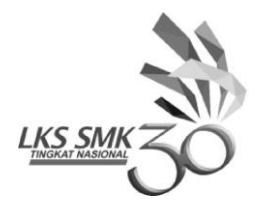

# **TEST PROJECT MODUL B - NETWORK SYSTEMS**

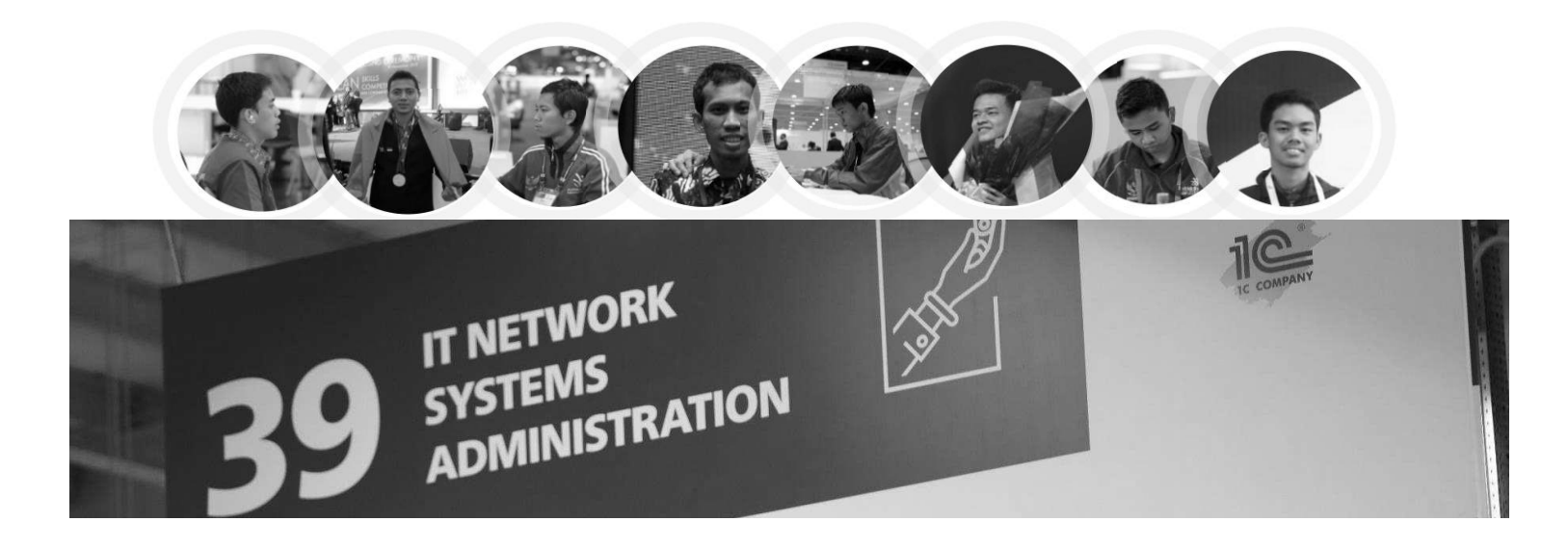

## **IT NETWORK SYSTEMS ADMINISTRATION**

KELOMPOK INFORMATION AND COMMUNICATION TECHNOLOGY

**LOMBA KOMPETENSI SISWA SEKOLAH MENENGAH KEJURUAN TINGKAT NASIONAL KE XXX TAHUN 2022** 

## **Notice**

- 1) Please use default settings if you are not given the details.
- 2) Please use "Skills39" as default password.
- 3) Please don't reboot your computer before assessment.

## **Basic Configuration**

- 1. Configure hostnames for ALL network devices as you see on the topology.
- 2. Configure domain name lksn2022.id for ALL network devices.
- 3. Configure "Skills39" as enable secret for ALL network devices.(In ASA, it is enable password)
- 4. Create user admin with password Skills39 from ALL network devices.
	- 1) Only encrypted hash of password should be stored in configuration.
	- 2) This use should have maximum privileges.

### Di setiap network devices

### ON ALL NETWORK ALL DEVICES

Ip domain-name lksn2022.id Enable secret Skills39 Username admin privilege 15 secret admin Jika ada konfigurasi ipv6 maka tambahkan  $\rightarrow$  ipv6 unicast routing

## **L2 Configuration**

- 1. Configure Etherchannel between SW1 and SW2 according to the following requirements.
	- 1) Use "1" as port-channel group number.
	- 2) Use LACP Protocol.
	- 3) SW1 should initiate negotiation.
	- 4) SW2 listen negotiation but does not initiate it itself.
- 2. Configure trunks on all links between switches including etherchannel.
- 3. Configure VTPv2 Domain for synchronization of VLAN between switches.
	- 1) Configure SW3 as VTP Primary server.
	- 2) Use "wsc2022.id" as VTP domain name.
	- 3) Use "Skills39" as VTP password.
- 4. Configure the following VLANs for ALL Switches inlcluding name vlan.
	- 1) VLAN 10 (HQ10) Fa0/1 interface of SW3 should be accessed in this VLAN.
	- 2) VLAN 20 (HQ20) Fa0/2 interface of SW3 should be accessed in this VLAN.
- 5. Configure STP.
	- 1) SW1 should be STP root of VLAN10. When SW1 is failed, SW2 should become a root.
	- 2) SW2 should be STP root of VLAN20. When SW2 is failed, SW1 should become a root.
- 6. If BPDU arrives on the port on SW3 which is connected to PCs, applicable port should be blocked.
- 7. The port on SW3 which is connected to PCs should be forwarded immediately without waiting.

## Point nomor 1 dan 2 L2 Configuration

#### **ON SW1**

Int r f0/23-24 Channel-group 1 mode active Int po1 Switchport mode trunk Int  $f0/4$ Switchport mode trunk Int f0/22 Switchport mode trunk

#### **ON SW2**

Int r f0/23-24 Channel-group 1 mode passive Int po1 Switchport mode trunk Int f0/4 Switchport mode trunk Int  $f0/22$ Switchport mode trunk

#### **ON SW3**

Int r f0/21-22 Switchport mode trunk

## Point nomor 3 dan 4 L2 Configuration

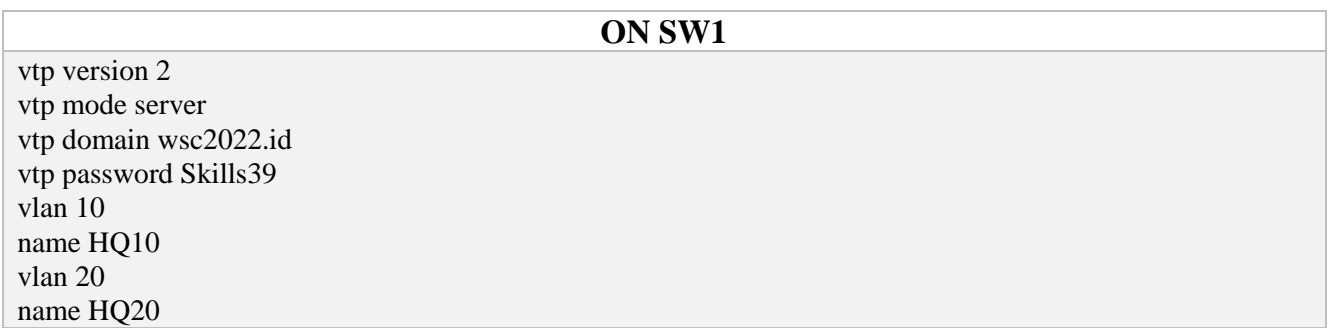

#### **ON SW2**

vtp version 2 vtp mode client vtp domain wsc2022.id vtp password Skills39

### **ON SW3**

vtp version 2 vtp mode client

Dokumen LKS SMK Tingkat Nasional XXX Tahun 2022\_Online\_Versi 0

vtp password wsc2022.id vtp password Skills39 int f0/1 switchport access vlan 10 int f0/2 switchport access vlan 20

## Point nomor 5 L2 Configuration

**ON SW1**

Spanning tree vlan 10 root primary Spanning tree vlan 20 root secondary

**ON SW2**

**ON SW3**

Spanning tree vlan 20 root primary Spanning tree vlan 10 root secondary

## Point nomor 6 dan 7 L2 Configuration

Spanning-tree bpguard enable

Spanning-tree mode portfast Int f0/2 Spanning-tree bpguard enable

Int  $f0/1$ 

Sppaning-tree mode portfast

## **L3 Configuration**

- 1. Assign IPv4/IPv6 addresses to interface of network devices according to configuration tables.
- 2. Configure OSPF with Prosess ID 5 ISP interface configuration

Passive interface

- 3. Configure HSRP for VLAN 10 on R3 and R2
	- 1) R3 must be active router. If Gig0/1 interface of R3 is failed, R2 must be master router.
	- 2) Use "104" as group number of IPv4 Address and
	- 3) Use "192.168.10.254" as virtual IPv4 address and
	- 4) HSRP preemption should be enabled.
- 5) HQ-SRV should use this VIP as default-gateway.
- 4. Configure HSRP for VLAN 20 on R3 and R2
	- 1) R3 must be active router. If Gig0/1 interface of R3 is failed, R2 must be active router.
	- 2) Use version 2.
	- 3) Use "20" as group number
	- 4) Use "192.168.20.254" as the VIP.
	- 5) HSRP preemption should be enabled.
	- 6) HQ-CLI should use this VIP as default-gateway.

### Point 2 L3 CONFIGURATION

router ospf 5 router-id 1.1.1.1 log-adjacency-changes network 210.103.5.12 0.0.0.3 area 0 network 1.1.1.1 0.0.0.0 area 0

### **R2**

**R1**

router ospf 5 router-id 2.2.2.2 log-adjacency-changes network 210.103.6.0 0.0.0.3 area 0 network 210.103.5.4 0.0.0.3 area 0 network 2.2.2.2 0.0.0.0 area 0

#### **R3**

router ospf 5 router-id 3.3.3.3 log-adjacency-changes network 210.103.5.0 0.0.0.3 area 0 network 210.103.6.0 0.0.0.3 area 0 network 3.3.3.3 0.0.0.0 area 0

#### **ISP**

router ospf 5 router-id 5.5.5.5 log-adjacency-changes network 210.103.5.12 0.0.0.3 area 0 network 210.103.5.8 0.0.0.3 area 0 network 210.103.5.0 0.0.0.3 area 0 network 210.103.5.4 0.0.0.3 area 0 network 210.103.5.128 0.0.0.127 area 0

router ospf 5

**R4**

router-id 4.4.4.4 log-adjacency-changes network 210.103.5.8 0.0.0.3 area 0 network 210.103.7.128 0.0.0.127 area 0

NOTE: soal tidak menjelaskan secara detail routingnya dan tidak ada ospfv3 jadi hanya routing ipv4

### Point 3 dan 4 L3 CONFIGURATION

**R3**

Int  $g0/1.10$ Standby 104 ip 192.168.10.254 Standby 104 prempt

Int  $g0/1.20$ Standby version 2 Standby 20 ip 192.168.20.254 Standby 20 prempt Standby 20 priority 101

**R2**

Int  $g0/1.10$ Standby 104 ip 192.168.10.254 Standby 104 prempt Standby 104 priority 101

Int g0/1.20 Standby version 2 Standby 20 ip 192.168.20.254 Standby 20 prempt

## **Service Configuration**

- 1. Configure DHCP Server for VLAN20 network on R3.
	- 1) 192.168.20.1-10 addresses must be excluded from DHCP assignment.
	- 2) DHCP clients should use 192.168.20.254 as default-gateway.
- 2. Configure DHCP Server on R1.
	- 1) 172.16.10.1-172.16.10.10 addresses must be excluded from DHCP assignment.
	- 2) DHCP clients should use 172.16.10.254 as default-gateway.
- 3. Configure PAT on R3, R2, R1 and FW1 Use name INTERNET-ACCESS for the name ACL
- 4. Configure SSH version 2 for remote management on ISP.
	- 1) Use local account.
	- 2) It must start in exec mode after being authenticated as admin user.

### Point nomor 1 dan 2 service konfigurasi

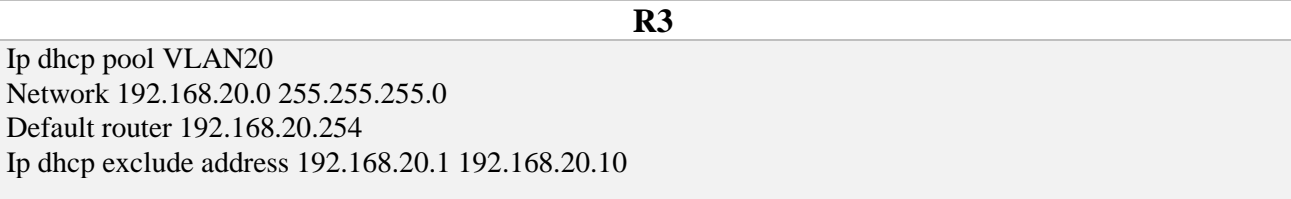

**R1**

Ip dhcp pool R1 Network 172.16.10.0 255.255.255.0 Default router 172.16.10.254 Ip dhcp excluded 172.16.10.1 172.16.10.10

Point nomor 3 Service konfigurasi

**R3** int s0/0/1 ip nat inside int  $g0/1$ ip nat inside int s0/0/0 ip nat outside ip access-list standart INTERNET-ACCESS permit 192.168.10.0 0.0.0.255 permit 192.168.20.0 0.0.0.255 ip nat inside source list INTERNET-ACCESS interface Serial0/0/0 overload

**R2** int s0/0/0 ip nat inside int  $g0/1$ ip nat inside **int s0/0/0 ip nat outside** ip access-list standart INTERNET-ACCESS permit 192.168.10.0 0.0.0.255 permit 192.168.20.0 0.0.0.255 ip nat inside source list INTERNET-ACCESS interface Serial0/0/1 overload

**R1** Int  $g0/0$ Ip nat outside Int  $g0/1$ Ip nat inside ip access-list standart INTERNET-ACCESS

Dokumen LKS SMK Tingkat Nasional XXX Tahun 2022\_Online\_Versi 0

permit 172.160.10.0 0.0.0.255 ip nat inside source list INTERNET-ACCESS interface g0/0 overload

### **FW1**

Int  $g1/1$ Ip add 210.103.5.129 255.255.255.128 Nameif outside Int  $g1/2$ Ip add 172.16.20.254 255.255.255.0 Nameif inside ## by default inside have security level 100 and outside 0 Route OUTSIDE 0.0.0.0 0.0.0.0 2.10.103.5.254 object network NAT subnet 172.16.20.0 255.255.255.0 nat (inside,outside) dynamic interface ## kita harus menambahkan access list agar bias test ping access-list internet extended permit icmp any any access-group internet in interface outside

### Point nomor 4 service konfigurasi

**ISP** Ip ssh version 2 Crypto key gen rsa Yes 1024 Line vty 0 4 Transport input ssh Login local

## **Security Configuration**

- 1. Configure ASA Firewall according to the following requirements.
	- 1) Set "outside" as name of Gig0/0 interface with 0 security-level.
	- 2) Set "inside" as name of Gig0/1 interface with 100 security-level.

# **Configuration Table**

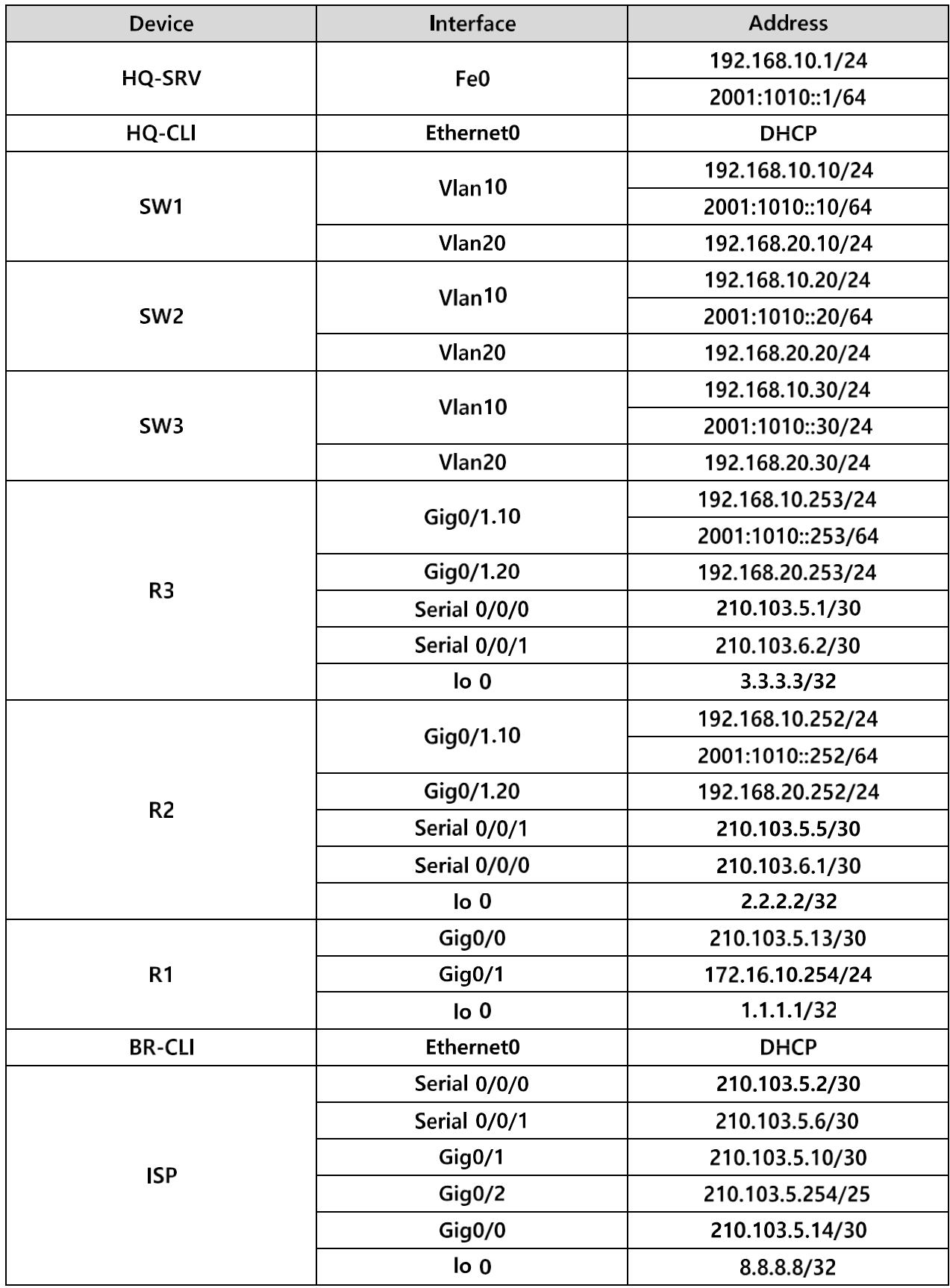

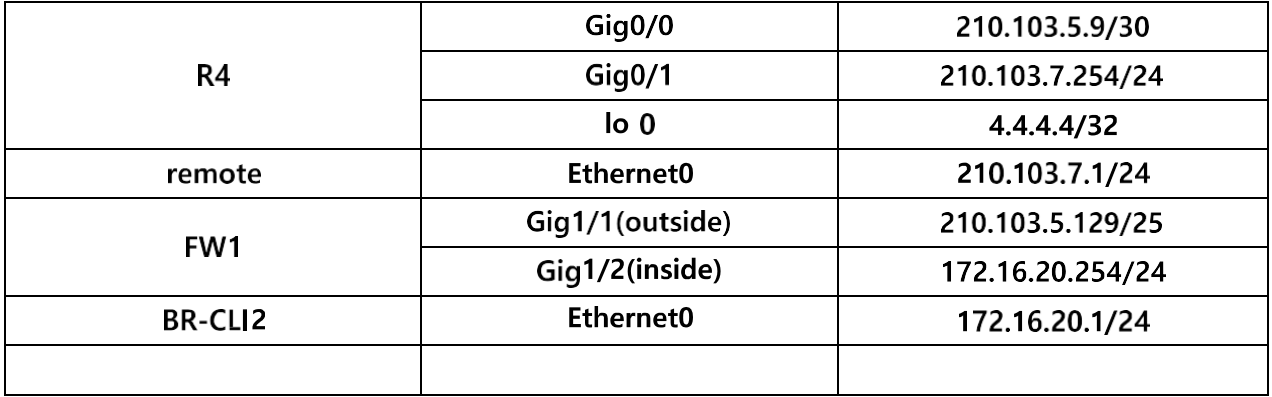

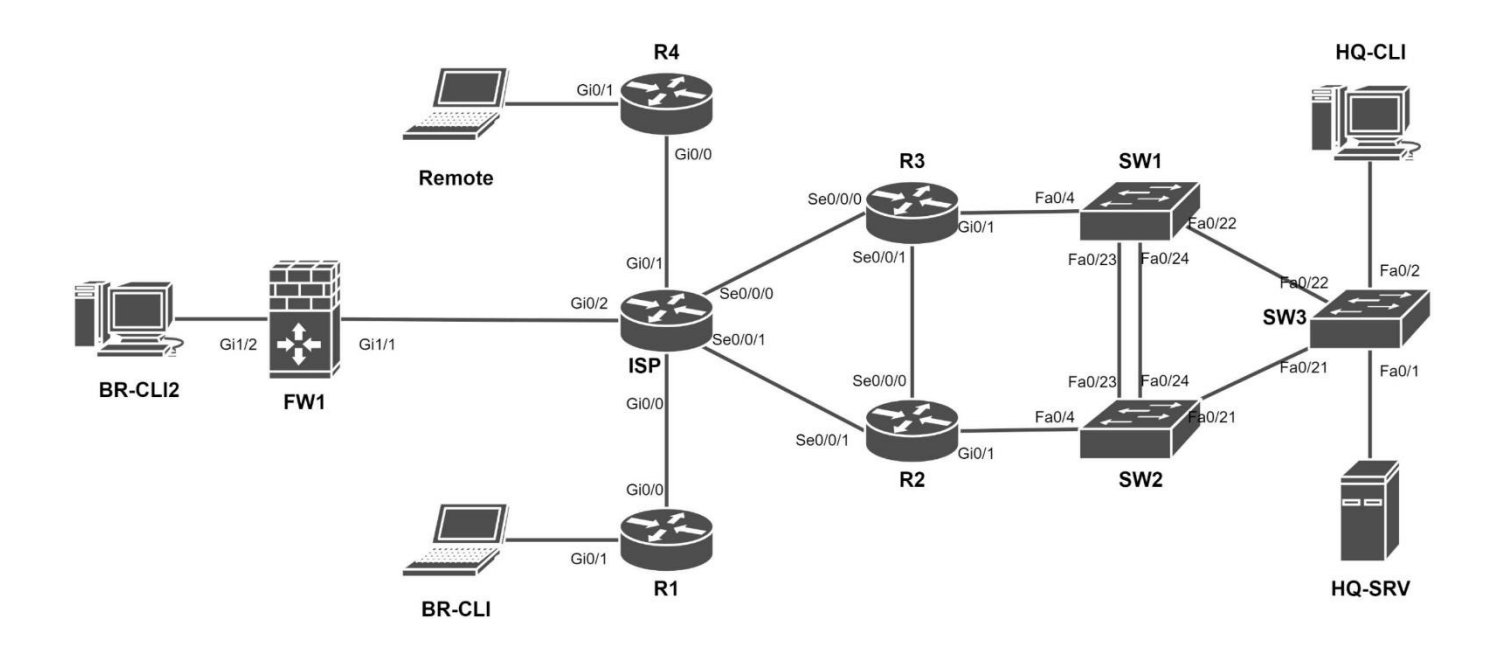

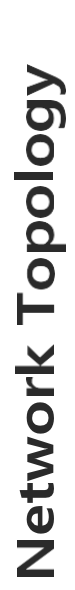

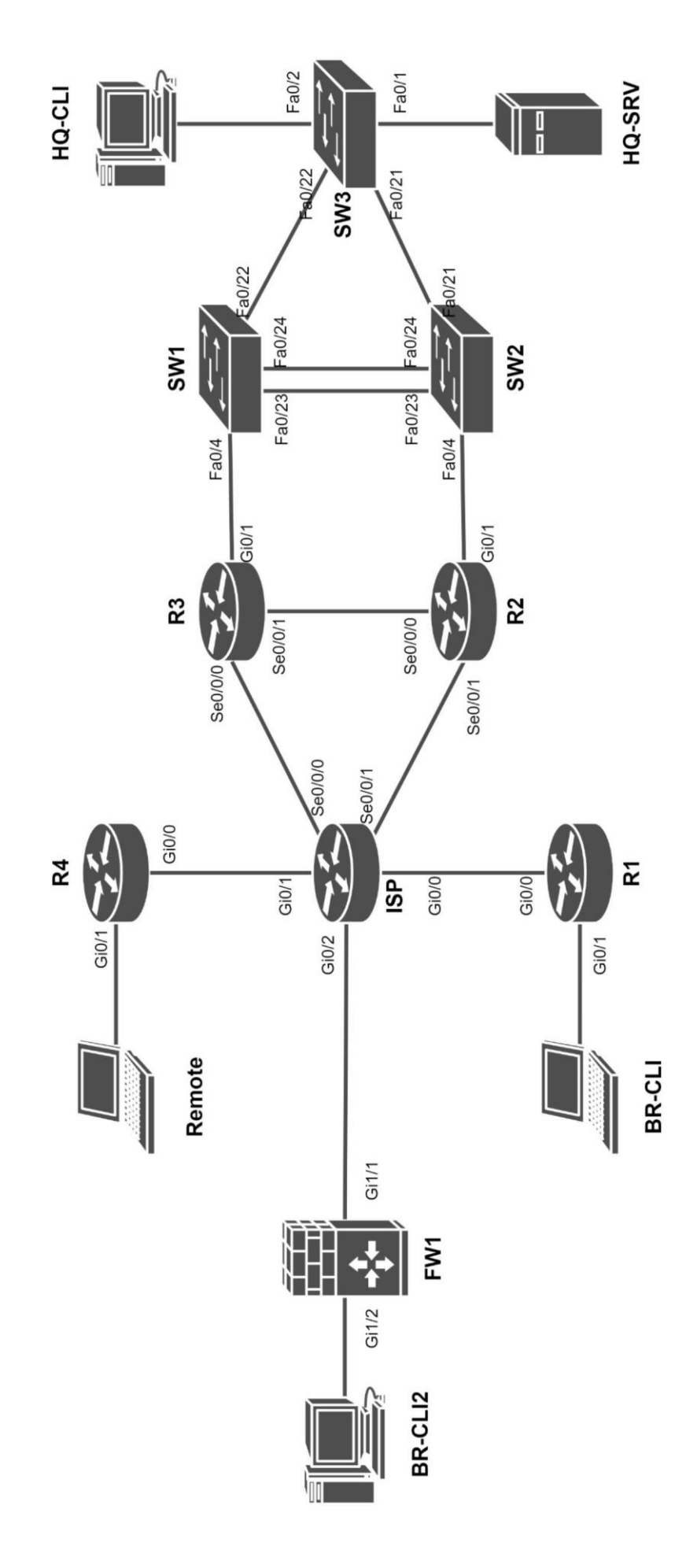

Dokumen LKS SMK Tingkat Nasional XXX Tahun 2022\_Online\_Versi 0